# TANGO® software

## **GUÍA DE IMPLEMENTACIÓN**

### ADMINISTRADOR GENERAL

*Consultas externas*

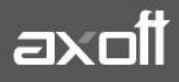

#### **ADMINISTRADOR DE CONSULTAS EXTERNAS**

En el presente documentos se detallan los pasos a seguir para crear nuevas consultas externas en Tango, así como también, los procedimientos para exportar e importar las mismas.

Dentro del administrador general de Tango ingrese al apartado Consultas Externas.

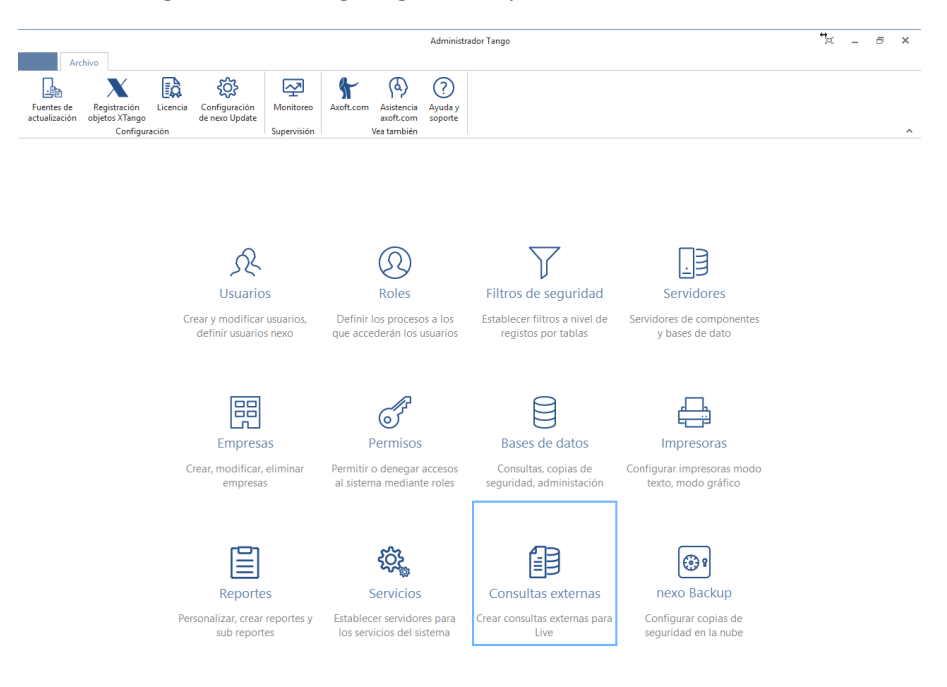

Aquí podrá ver todas las consultas externas que se encuentran configuradas en su sistema. Para crear una nueva diríjase a Archivo – Nuevo.

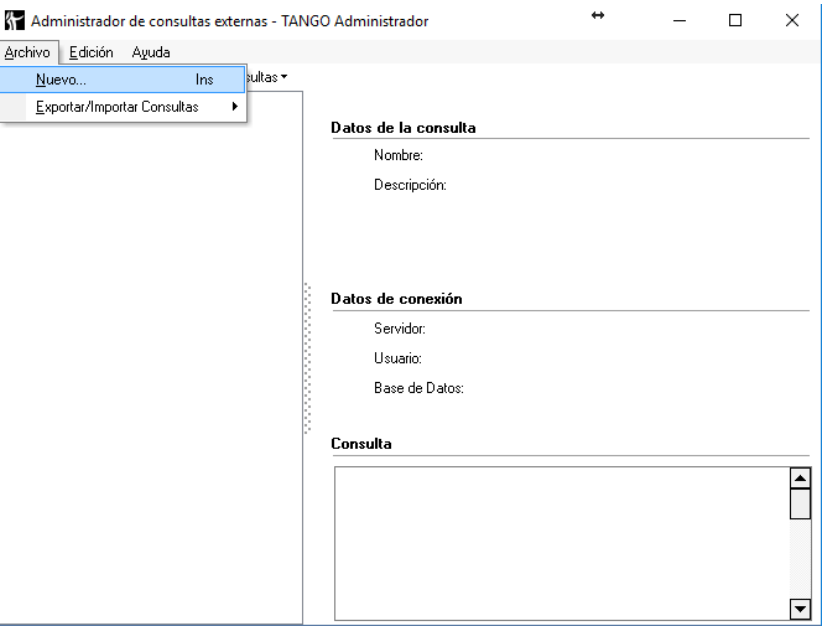

**AXOFT ARGENTINA S.A.** Cerrito 1186 Piso 2º - CP C1010AAX Buenos Aires – Argentina [www.axoft.com](http://www.axoft.com/)

**TANGO CENTRO DE CLIENTES** Cerrito 1214 - CP C1010AAZ Buenos Aires – Argentina +54 (011) 5031-8264 - +54 (011) 4816-2620

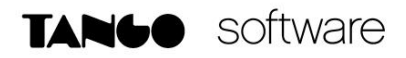

Una vez iniciado el asistente deberá ingresar los datos del servidor junto con el usuario y la contraseña del SQL. Verifique los anexos a partir de la página 10 en caso de desconocer estos datos.

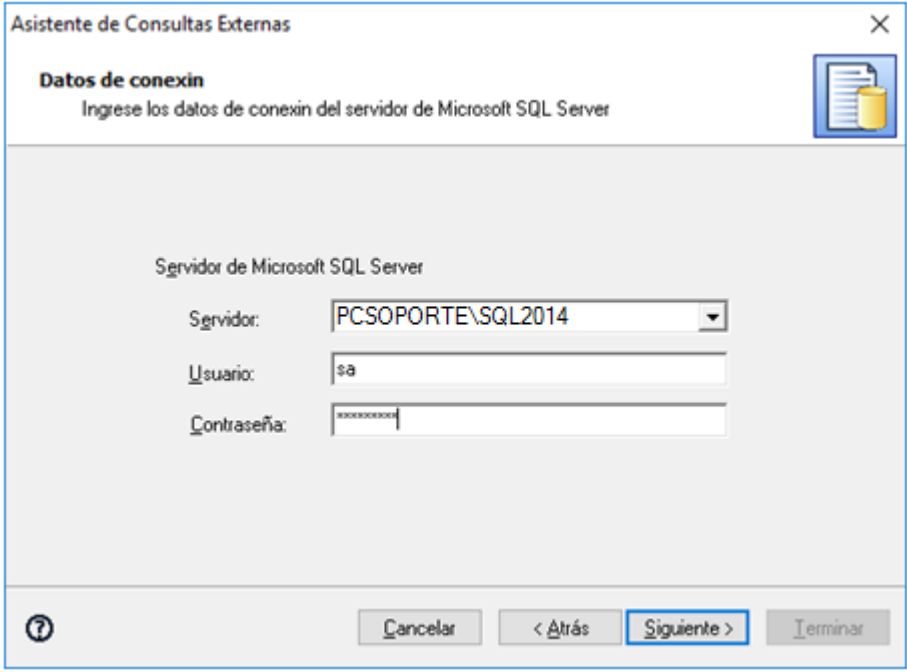

Seleccione la base de datos donde se realizará la consulta externa

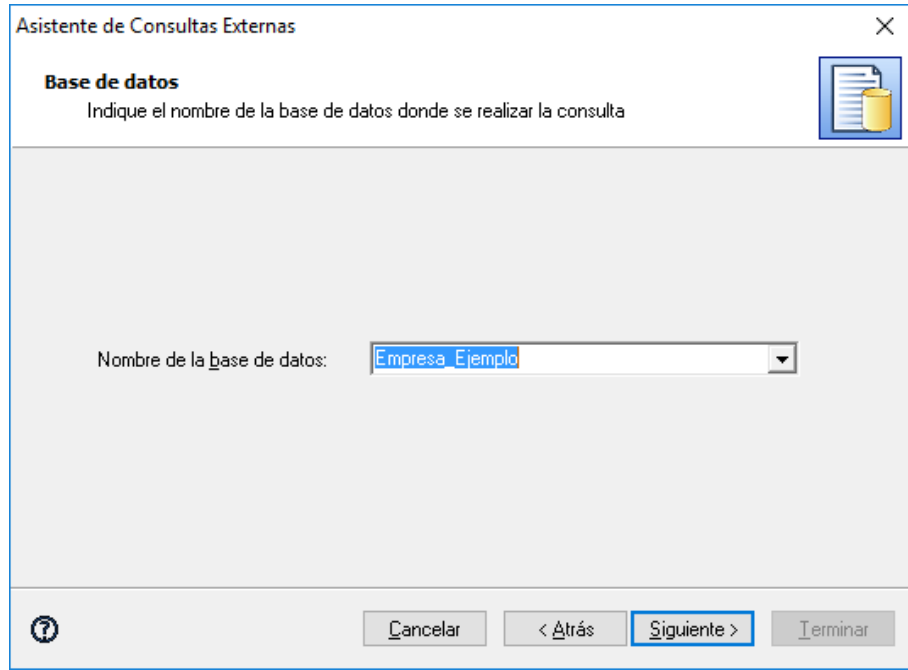

Indique la tabla que desea consultar o ingrese la sentencia que desea crear como consulta externa.

**AXOFT ARGENTINA S.A.** Cerrito 1186 Piso 2º - CP C1010AAX Buenos Aires – Argentina [www.axoft.com](http://www.axoft.com/)

**TANGO CENTRO DE CLIENTES** Cerrito 1214 - CP C1010AAZ Buenos Aires – Argentina +54 (011) 5031-8264 - +54 (011) 4816-2620

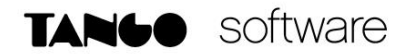

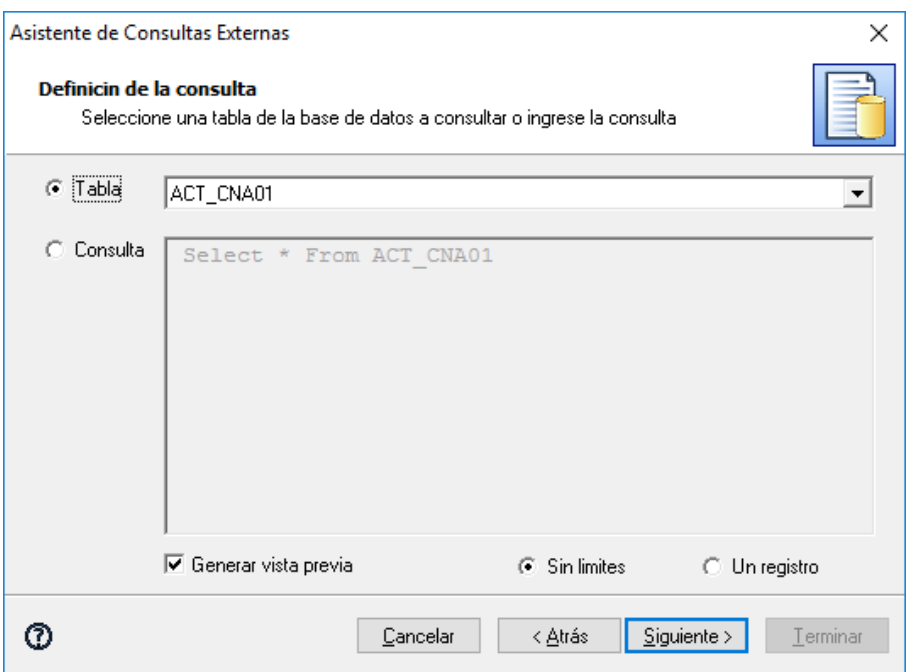

En la siguiente ventana le ofrecerá una vista previa de la consulta

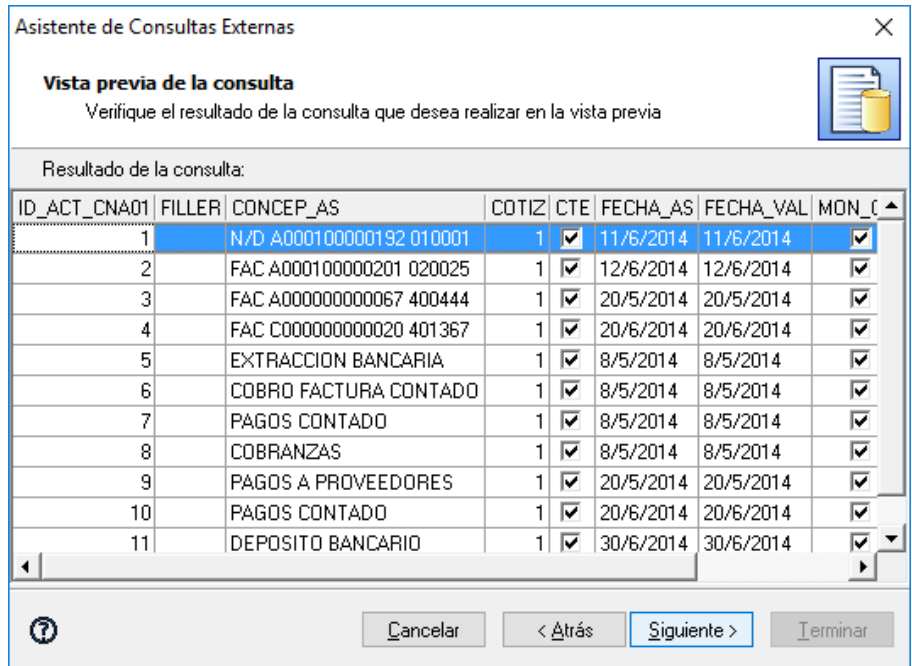

Por ultimo deberá ingresar el Título, la descripción y la ubicación dentro de Live donde desea que resida la consulta.

**AXOFT ARGENTINA S.A.** Cerrito 1186 Piso 2º - CP C1010AAX Buenos Aires – Argentina [www.axoft.com](http://www.axoft.com/)

**TANGO CENTRO DE CLIENTES** Cerrito 1214 - CP C1010AAZ Buenos Aires – Argentina +54 (011) 5031-8264 - +54 (011) 4816-2620

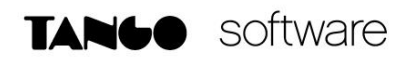

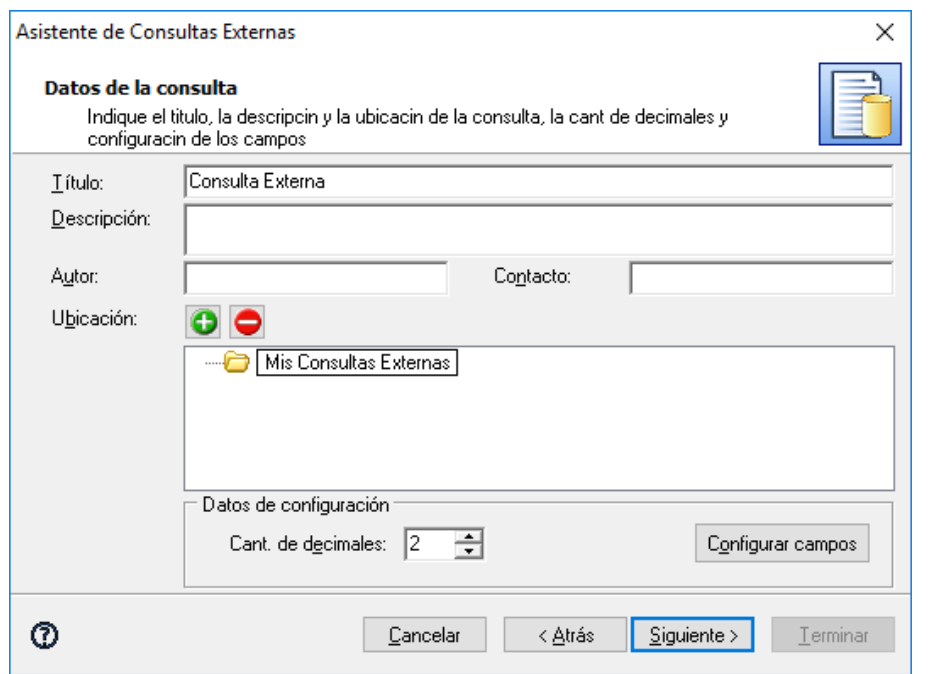

Una vez creada la consulta externa podrá ver la misma desde el apartado Consultas externas de Tango Live.

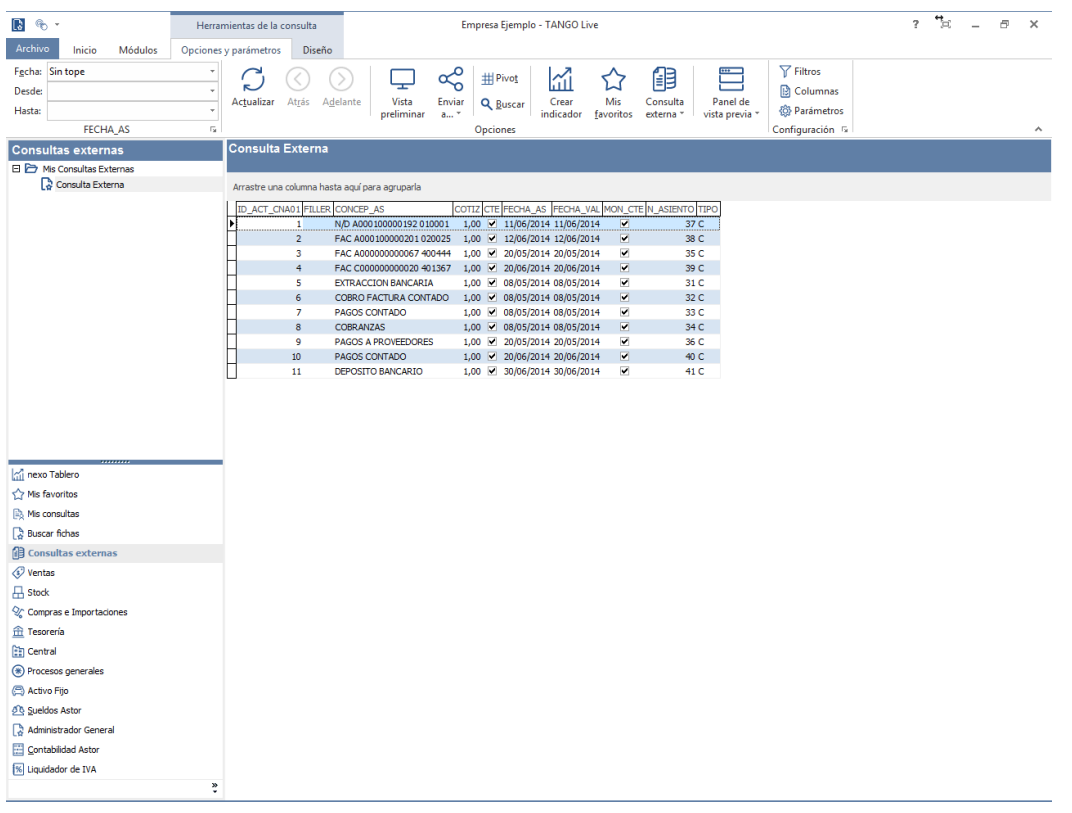

**AXOFT ARGENTINA S.A.** Cerrito 1186 Piso 2º - CP C1010AAX Buenos Aires – Argentina [www.axoft.com](http://www.axoft.com/)

#### **TANGO CENTRO DE CLIENTES**

Cerrito 1214 - CP C1010AAZ Buenos Aires – Argentina +54 (011) 5031-8264 - +54 (011) 4816-2620

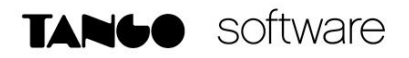

#### **Exportar consultas externas a un archivo**

Desde el administrador de consultas externas ingrese a Archivo – Exportar/Importar Consultas – Exportar consultas.

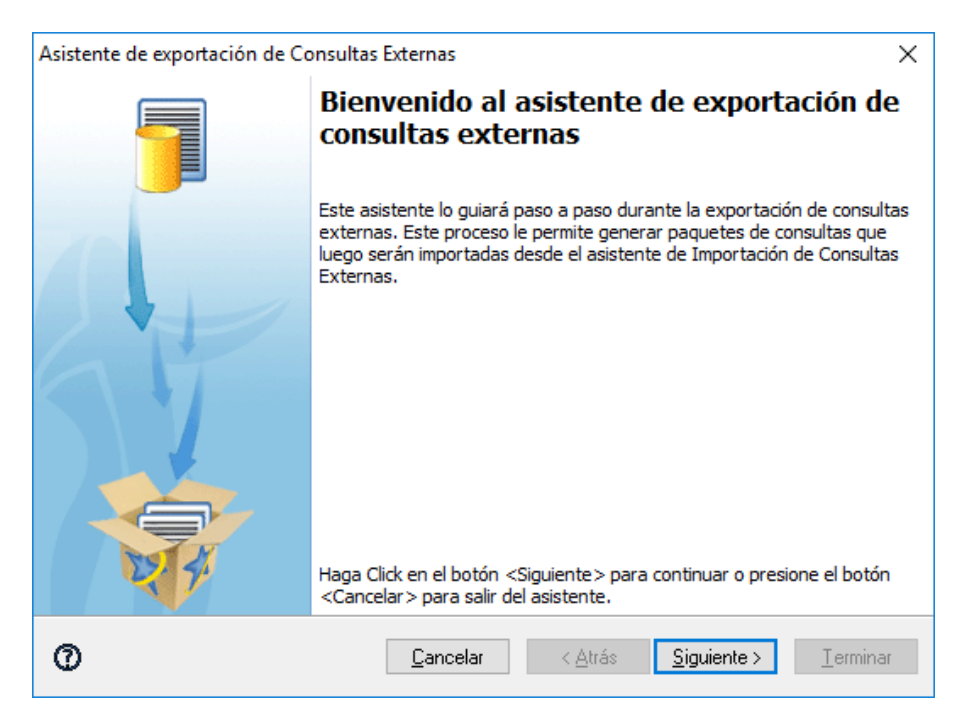

Escoja de la lista las consultas que desea exportar y presione en siguiente.

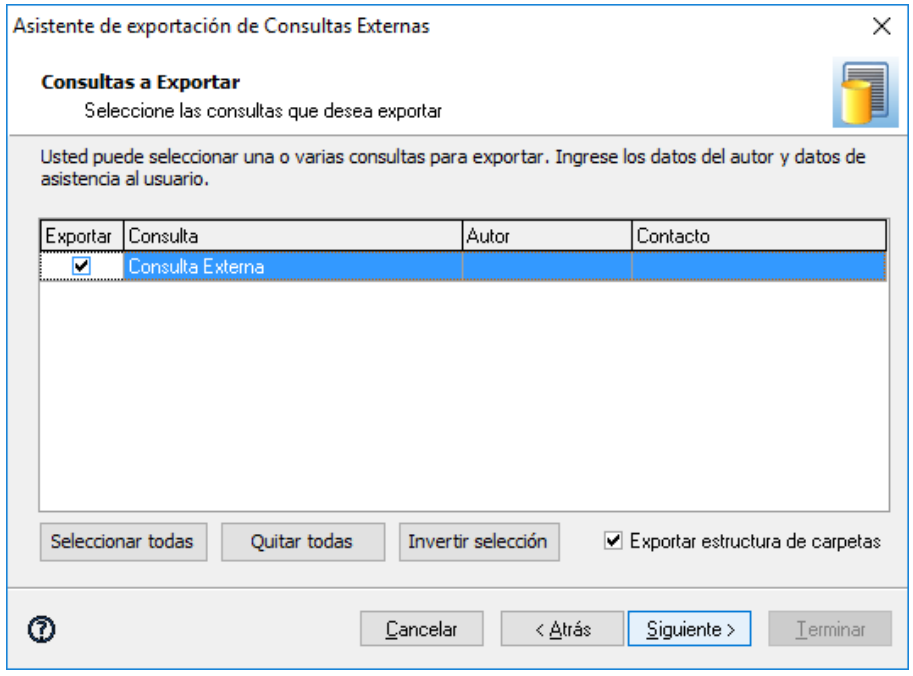

**AXOFT ARGENTINA S.A.** Cerrito 1186 Piso 2º - CP C1010AAX Buenos Aires – Argentina [www.axoft.com](http://www.axoft.com/)

**TANGO CENTRO DE CLIENTES** Cerrito 1214 - CP C1010AAZ Buenos Aires – Argentina +54 (011) 5031-8264 - +54 (011) 4816-2620

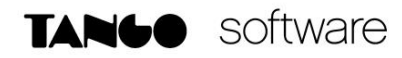

El asistente le ofrecerá la posibilidad de ingresar los siguientes datos al archivo de exportación:

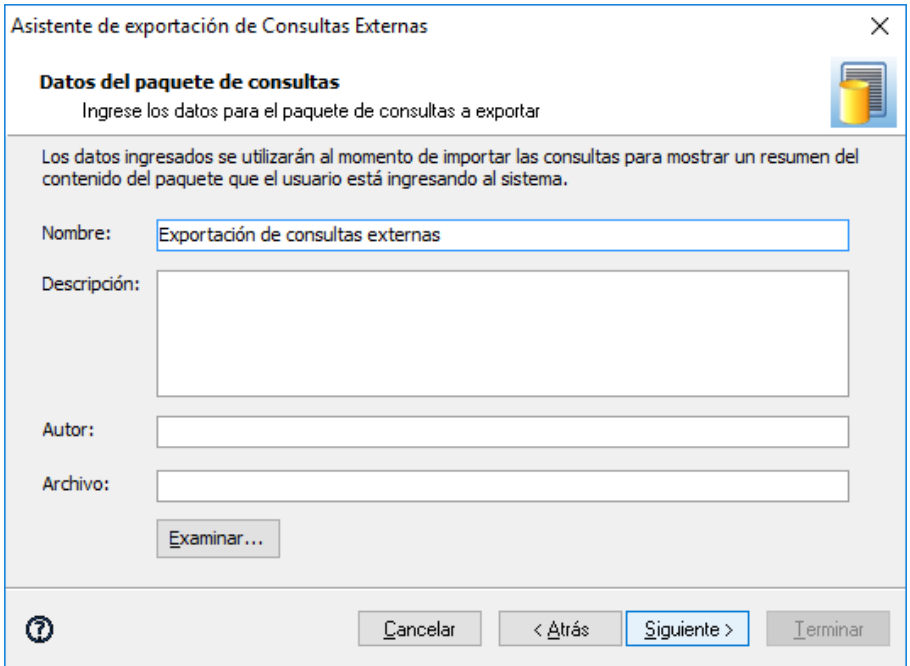

Finalmente seleccione si desea proteger el archivo ingresándole una contraseña al mismo y finalice el asistente.

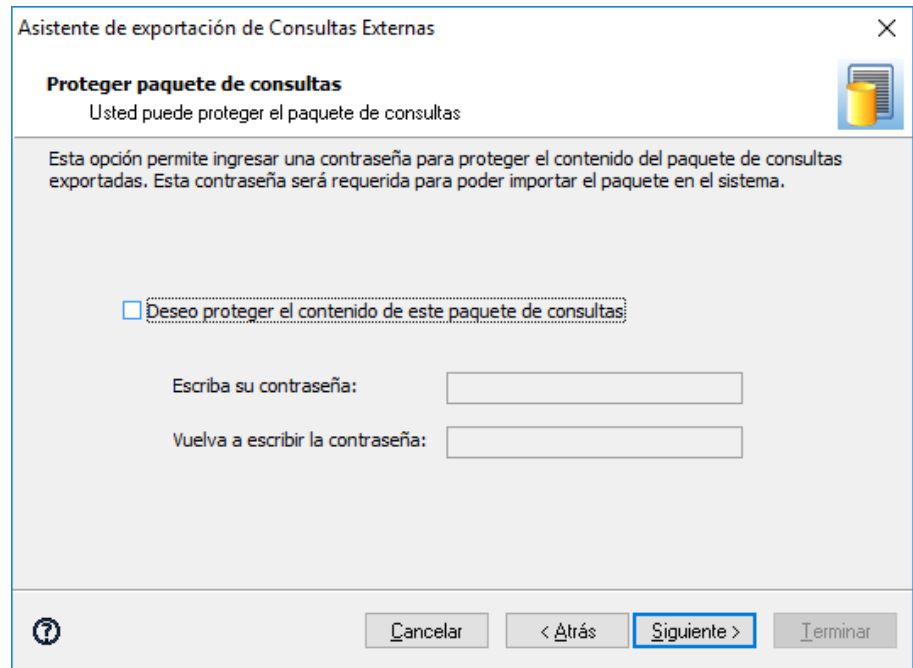

*NOTA: se recomienda realizar un archivo por cada base de datos donde desee importar las consultas, ya que al momento de importar las mismas deberá seleccionar la base de datos a las que asociará las mismas.*

**AXOFT ARGENTINA S.A.** Cerrito 1186 Piso 2º - CP C1010AAX Buenos Aires – Argentina [www.axoft.com](http://www.axoft.com/)

**TANGO CENTRO DE CLIENTES** Cerrito 1214 - CP C1010AAZ Buenos Aires – Argentina +54 (011) 5031-8264 - +54 (011) 4816-2620

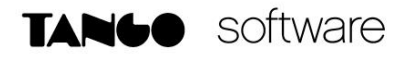

#### **Importar consultas externas a una base de datos**

Desde el administrador de consultas externas ingrese a Archivo – Exportar/Importar Consultas – Importar consultas. Una vez abierto el asistente seleccione el archivo que desea importar.

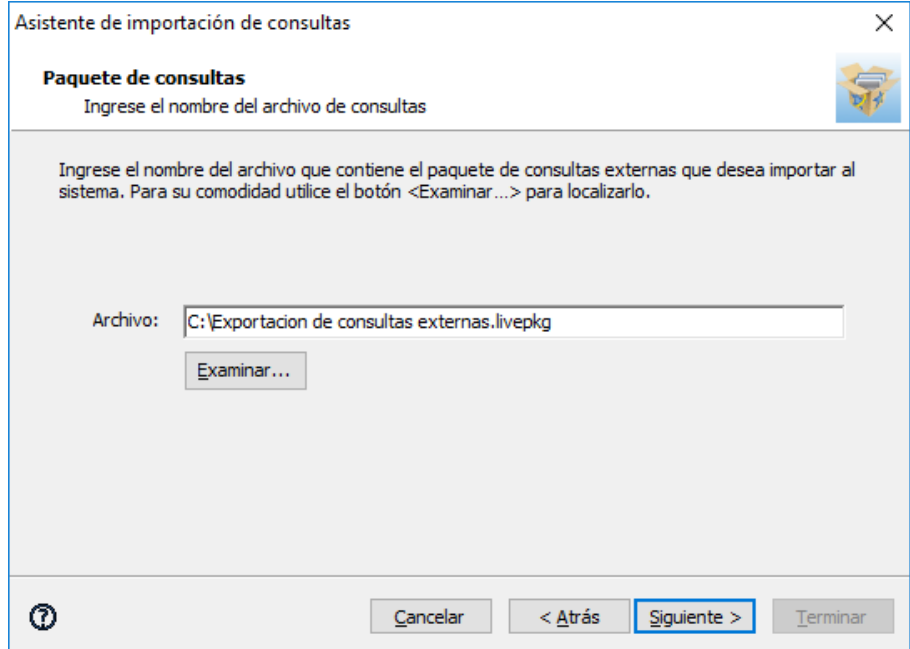

El asistente le mostrará en pantalla los datos correspondientes al archivo en cuestión, incluyendo su versión y la cantidad de consultas contenidas:

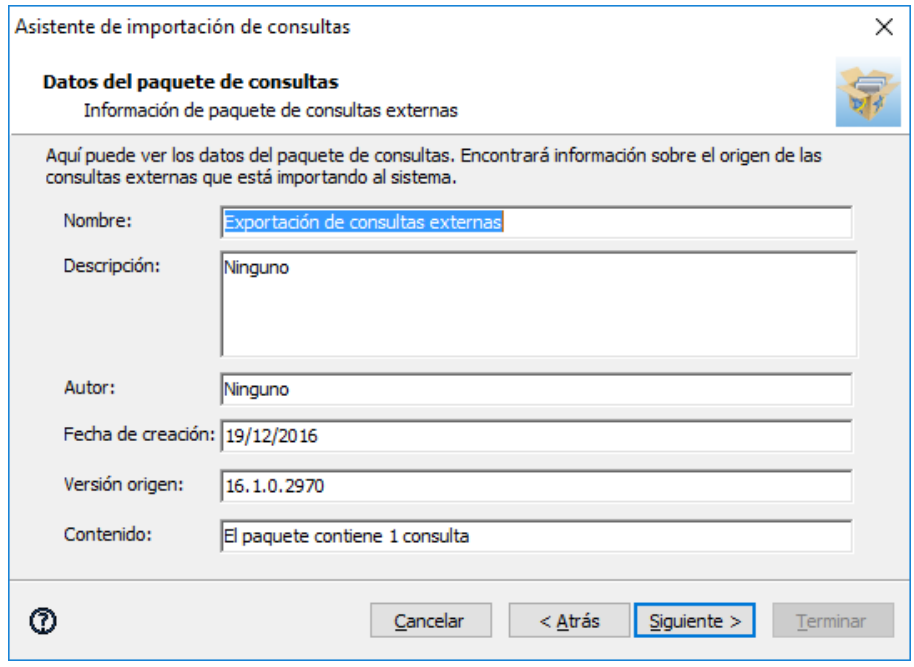

**AXOFT ARGENTINA S.A.** Cerrito 1186 Piso 2º - CP C1010AAX Buenos Aires – Argentina [www.axoft.com](http://www.axoft.com/)

**TANGO CENTRO DE CLIENTES** Cerrito 1214 - CP C1010AAZ Buenos Aires – Argentina +54 (011) 5031-8264 - +54 (011) 4816-2620

Seleccione las consultas que desea importar

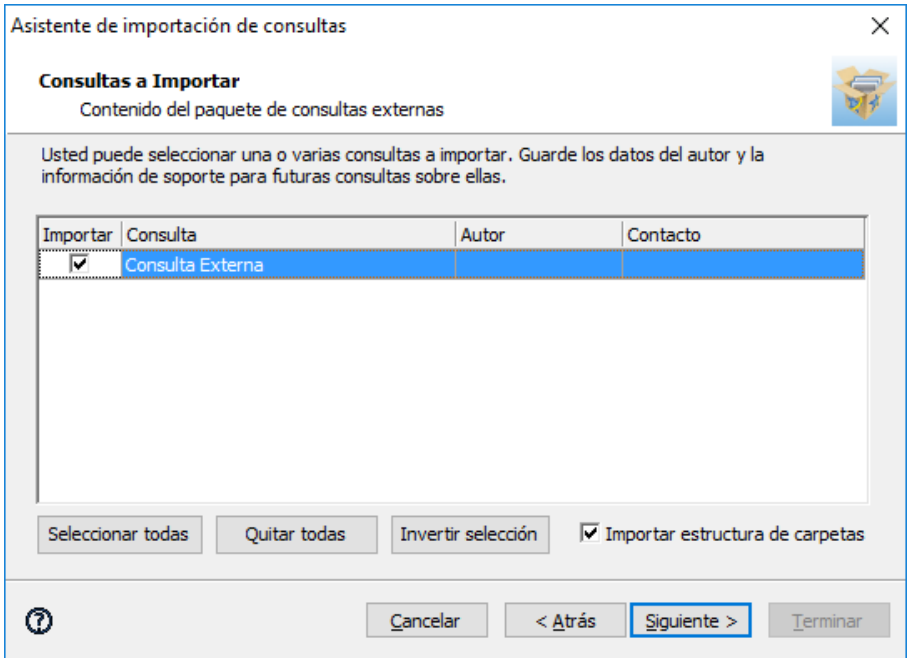

Por último deberá ingresar los datos del servidor y seleccionar la empresa donde desea importar las consultas. Verifique los anexos a partir de la página 10 en caso de desconocer estos datos.

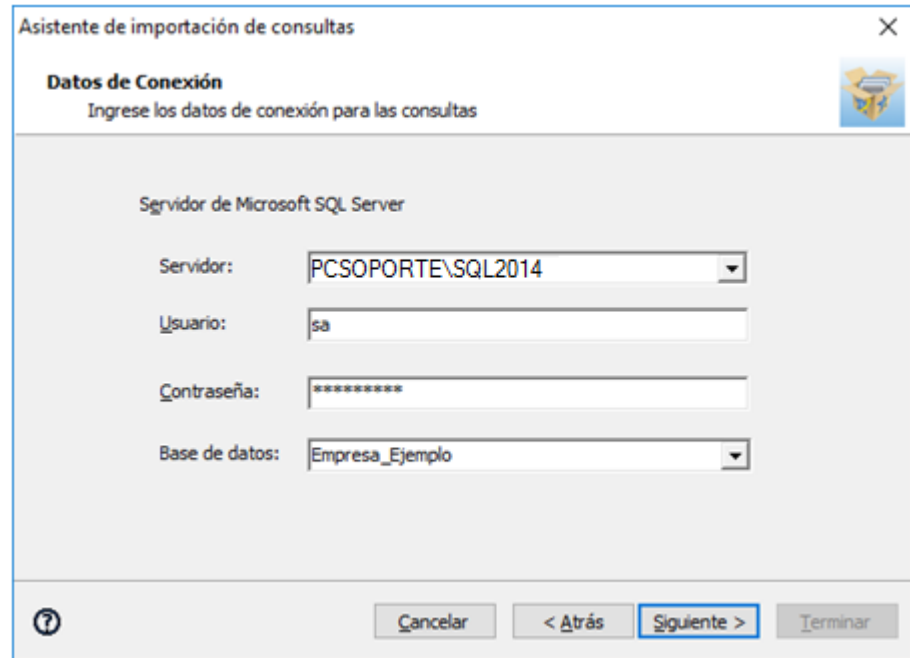

*NOTA: tenga presente que las consultas solo se importarán para la base de datos seleccionada, es por ello que es recomendable realizar la exportación generando un archivo por cada base de datos.*

**AXOFT ARGENTINA S.A.** Cerrito 1186 Piso 2º - CP C1010AAX Buenos Aires – Argentina [www.axoft.com](http://www.axoft.com/)

**TANGO CENTRO DE CLIENTES** Cerrito 1214 - CP C1010AAZ Buenos Aires – Argentina +54 (011) 5031-8264 - +54 (011) 4816-2620

#### **Definición de accesos a las consultas externas**

Para brindarle permisos a las consultas externas generadas a los distintos usuarios del sistema deberá dentro del administrador general ingresar al apartado de Roles.

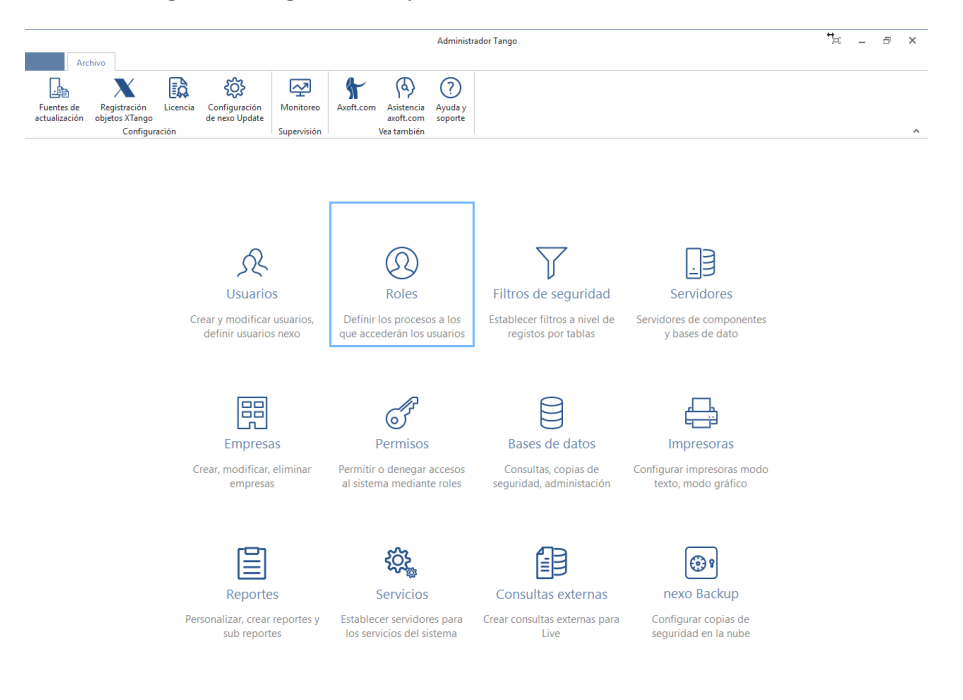

Dentro del administrador, asegúrese que esté seleccionada la consulta en cuestión desde el apartado "Definición de accesos a Consultas externas" en el rol correspondiente al usuario que desea brindarle permisos de acceso.

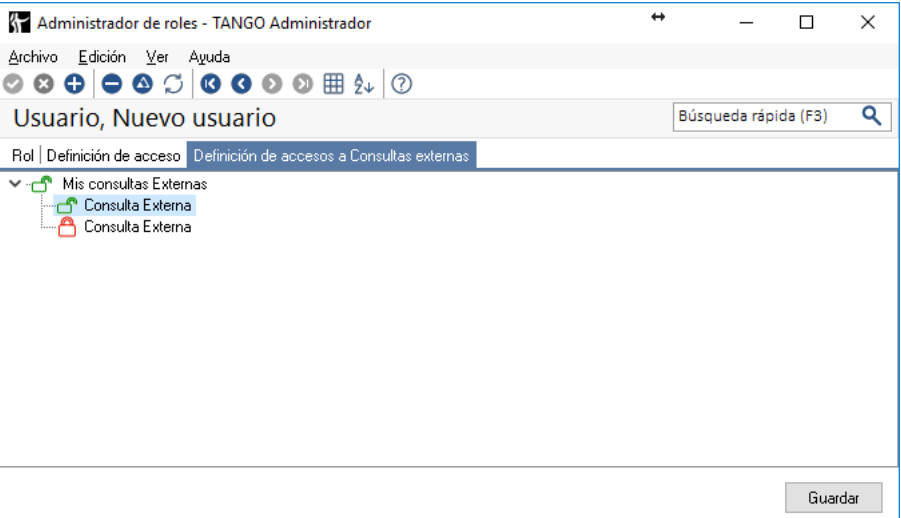

**Anexo a:** Como conocer nombre del equipo servidor de Tango.

Diríjase a inicio – Ejecutar y escriba CMD

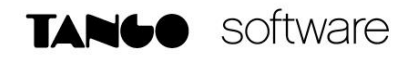

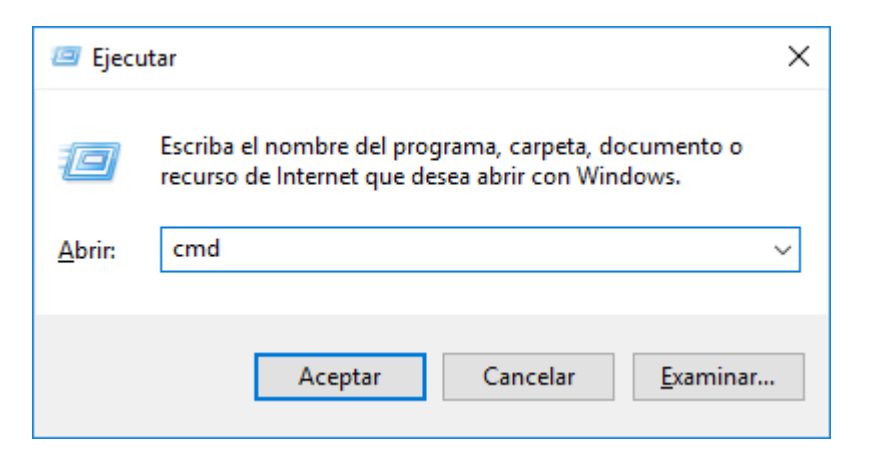

Una vez dentro utilice el comando "hostname"

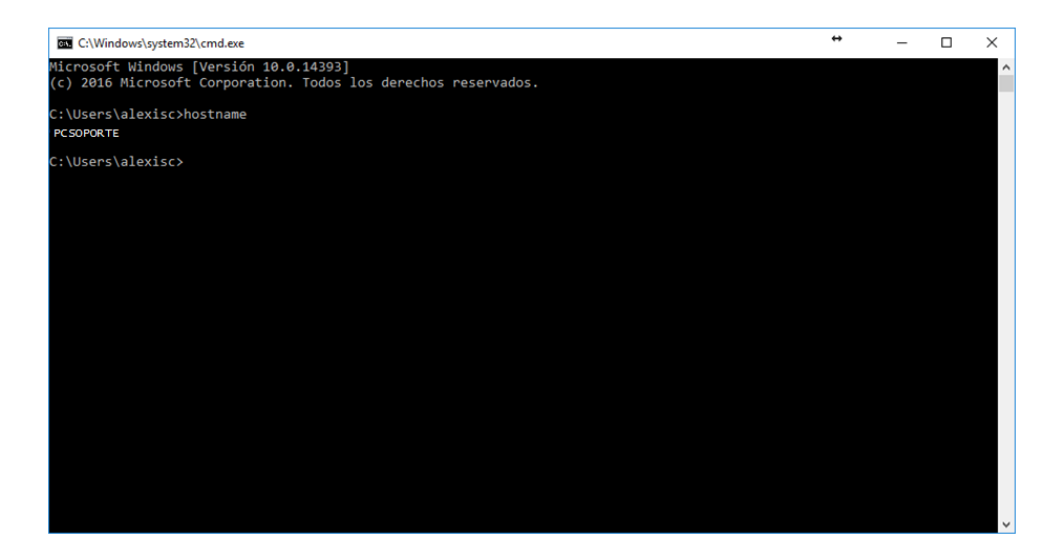

En mi caso, mi equipo se llama "PCSOPORTE"

**Anexo b:** Como conocer nombre de instancia SQL

Ingrese a Inicio - Ejecutar y escriba services.msc

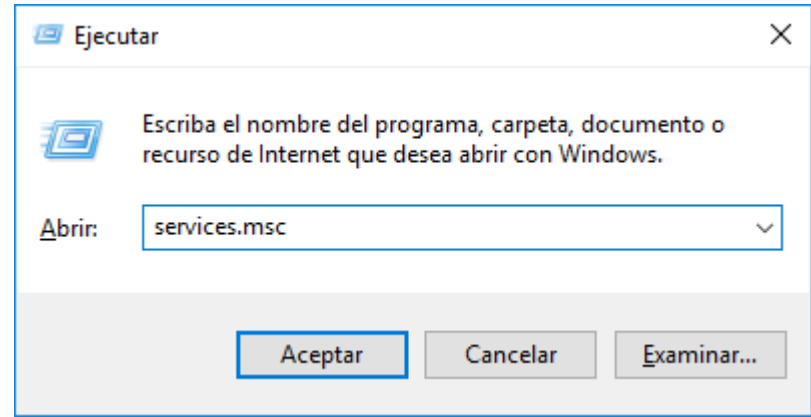

**AXOFT ARGENTINA S.A.** Cerrito 1186 Piso 2º - CP C1010AAX Buenos Aires – Argentina [www.axoft.com](http://www.axoft.com/)

**TANGO CENTRO DE CLIENTES** Cerrito 1214 - CP C1010AAZ Buenos Aires – Argentina +54 (011) 5031-8264 - +54 (011) 4816-2620

Dentro del mismo busque el servicio llamado SQL Server (Nombre de su instancia), en mi caso sería SQL2014.

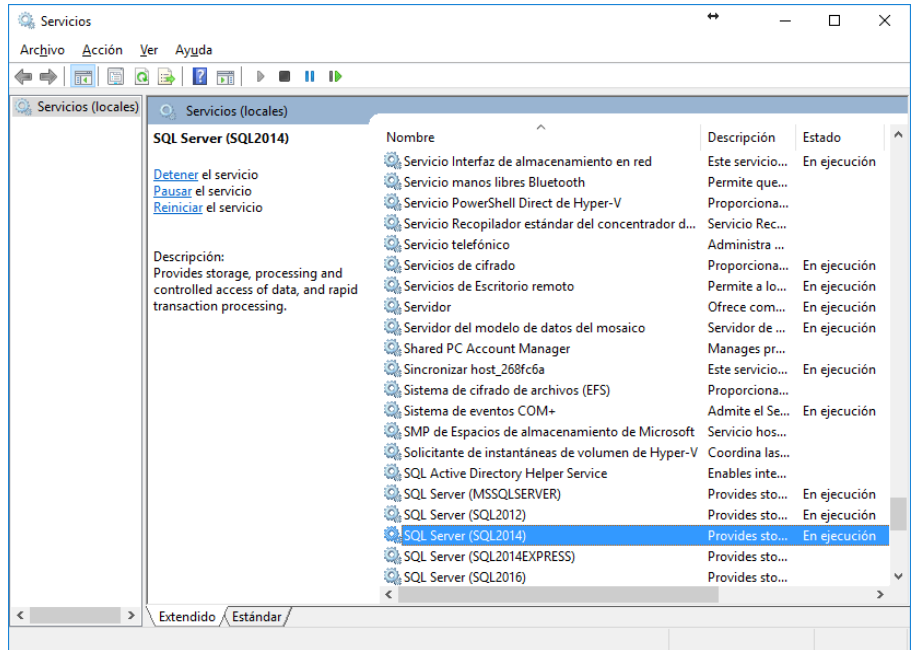

*NOTA: En caso de contar con más de una instancia de SQL será necesario que utilice la que esté configurada con su llave de Tango*.

**Anexo c:** Obtención de la Contraseña del usuario de SQL

Por defecto el sistema Tango se instala con uno de los siguientes juegos de usuarios y contraseñas:

**Usuario: sa** 

**Contraseña: Axoft1988 (con la letra "A" en mayúsculas)**

**Usuario: Axoft** 

**Contraseña: Axoft (con la letra "A" en mayúsculas)** 

**Usuario: sa** 

**Contraseña: Axoft (con la letra "A" en mayúsculas)** 

En el caso de que ninguna de las alternativas le permita continuar deberá verificar si se ha instalado la instancia de SQL con una contraseña personalizada.